# AA Portal User Guide

Created by Blue Star Created July 2021

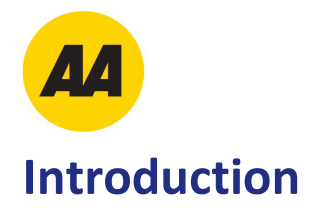

Welcome to the AA Portal. Here you can:

- Order collateral from our Catalogues
- Track orders

## **Login**

For best results the AA Portal has been designed for use on a computer rather than a mobile device.

To access the site please go to the following URL using your web browser:

#### **https://portal.bluestar.co.nz/login/aa**

To login, enter your username and password.

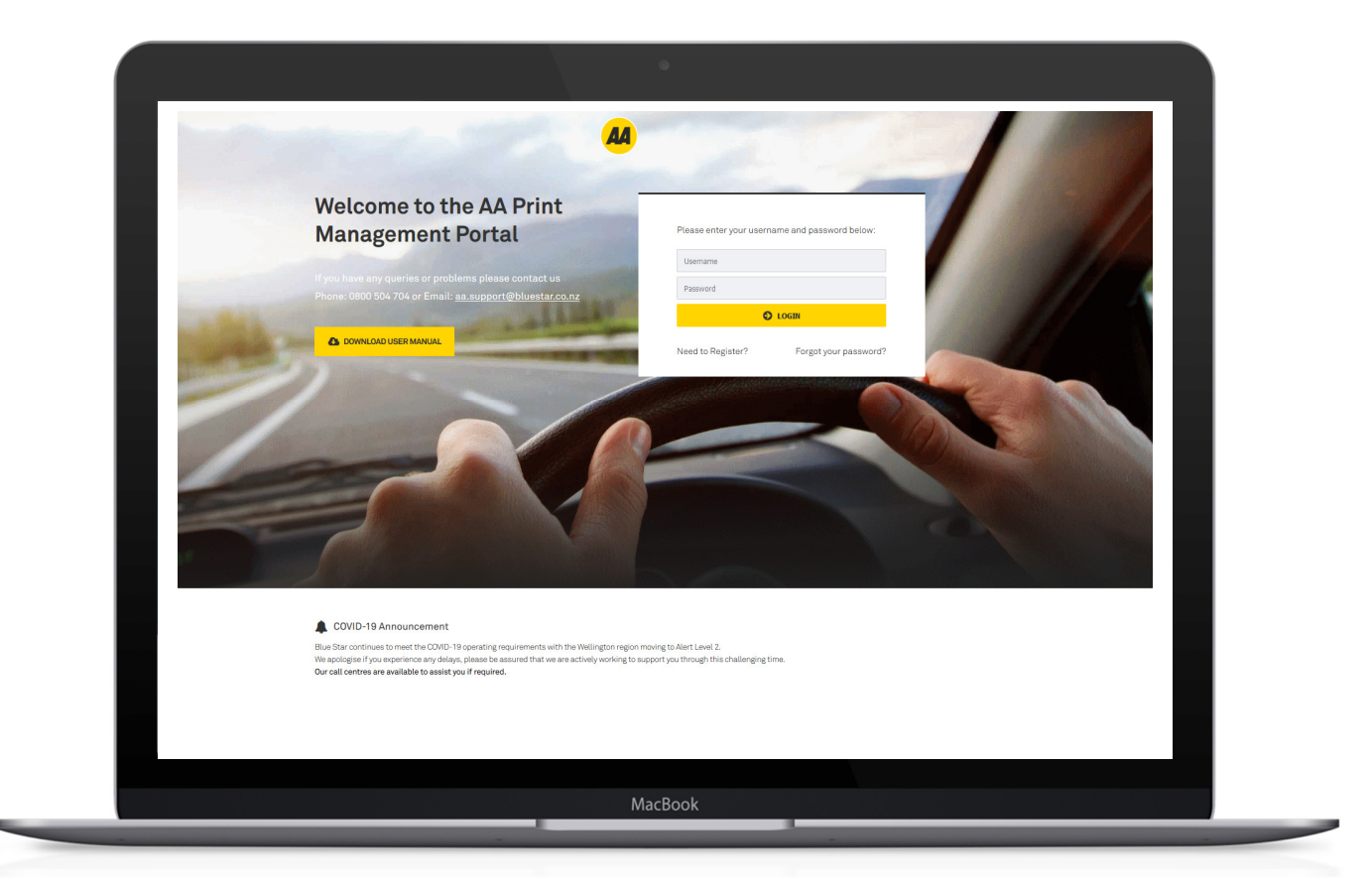

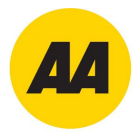

### **Home**

The Home Screen displays the Welcome section and links to the below:

- Welcome (with download link to this document)
- Internal Catalogue (with quick **Order Now** and **Order History** buttons)
- Personalised Sationery (with quick **Order Now** and **Order History** buttons)
- Contacts
- Location
- Delivery

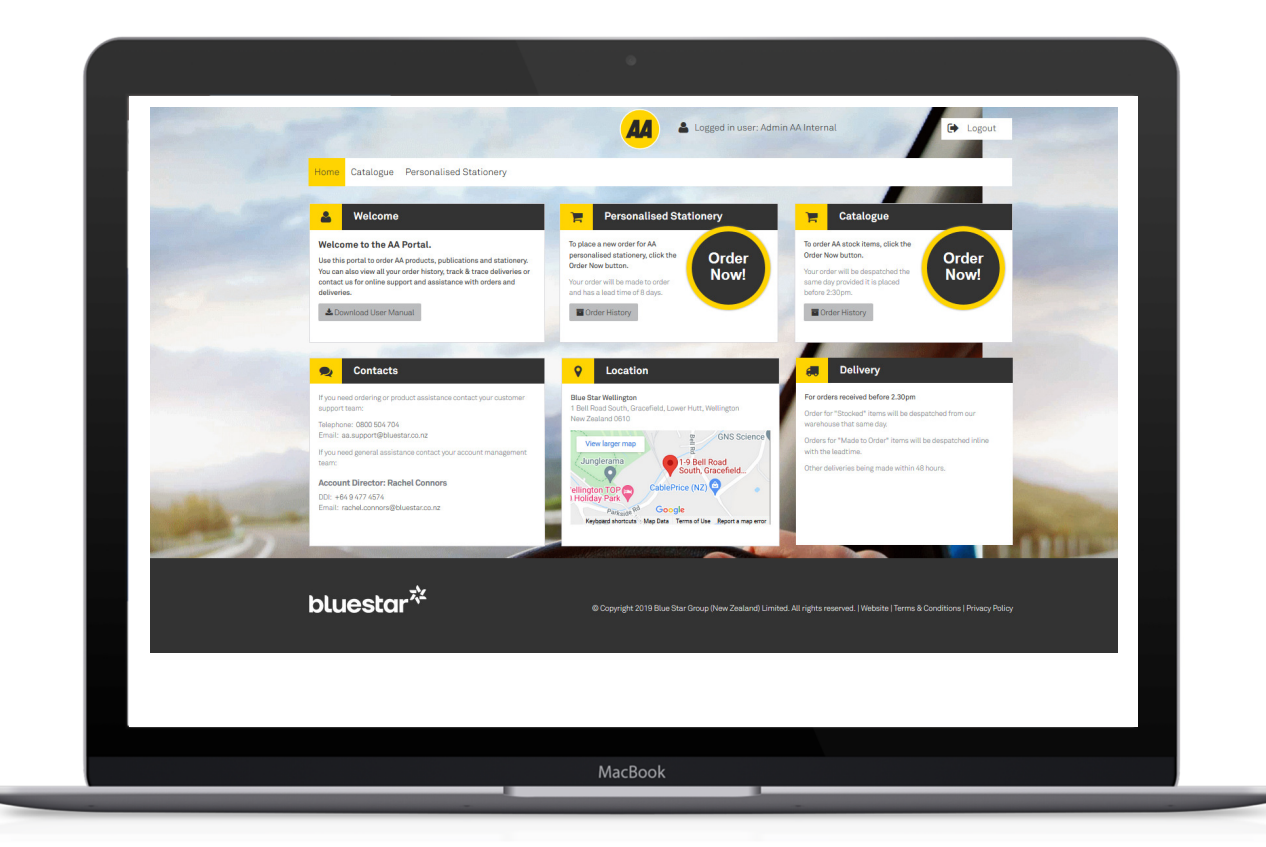

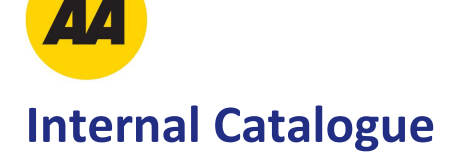

Click on the **Order Now** button from the Catalogue section of the Home screen.

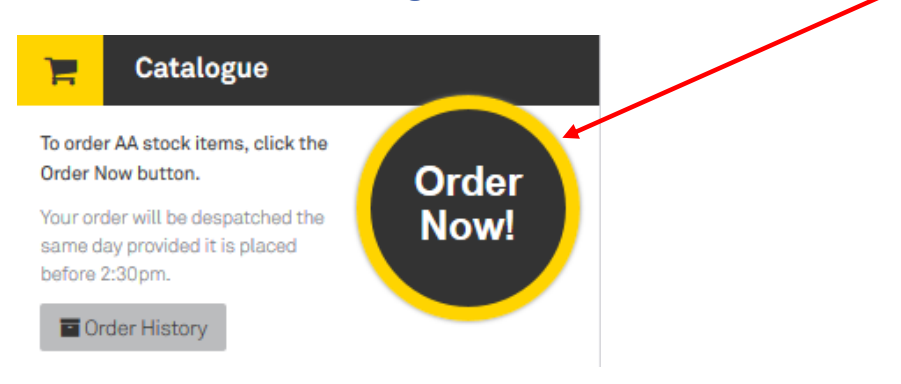

#### This will open an Internal Catalogue tab.

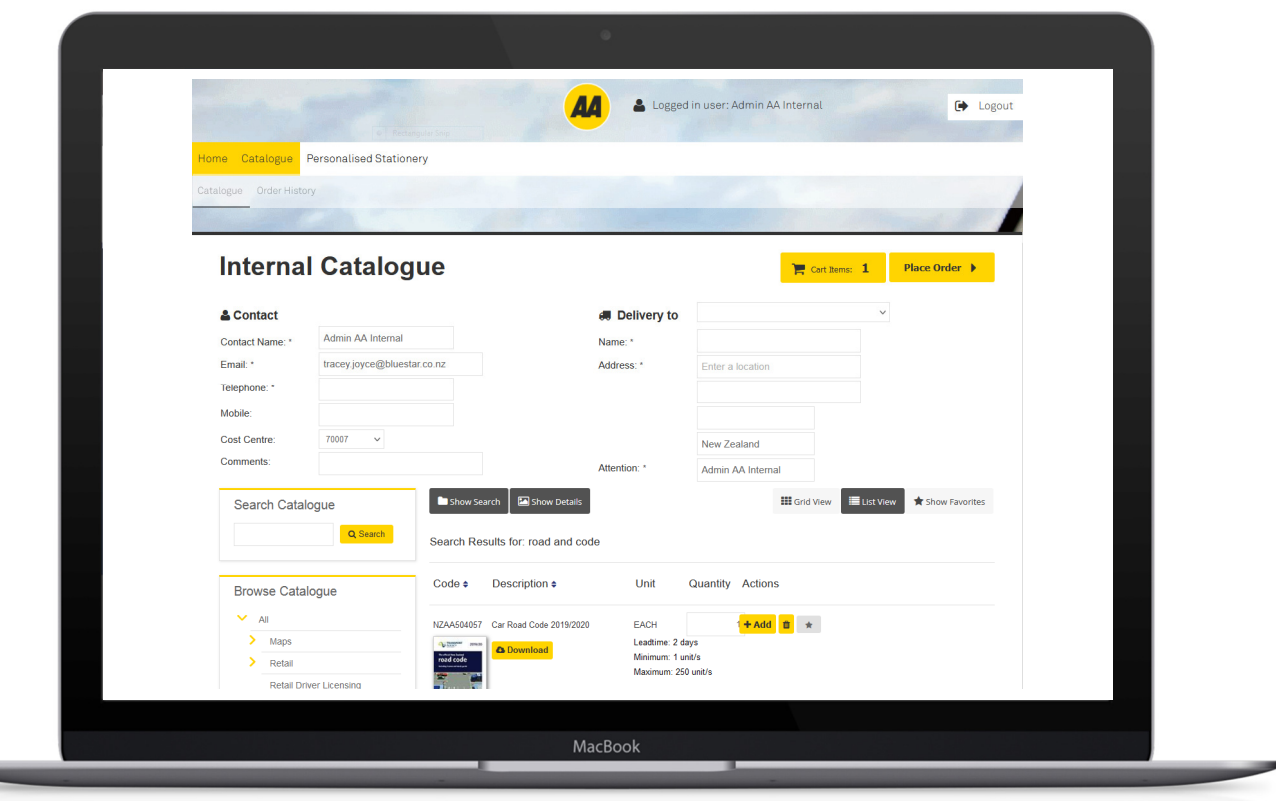

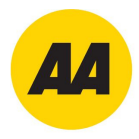

Select the products you require by searching or browsing the categories on the left-hand side of the screen, enter the quantity required and then click **Add to Cart**.

Each time you add an item, it is added to the cart, until you are ready to place the order.

If you do not know the exact sequence of words for the item, use **"&"** inbetween words to help you locate the item **eg:** If locating all "Road Codes" enter "Road **&** Code" into the Search field, and this will bring up all instances of these words.

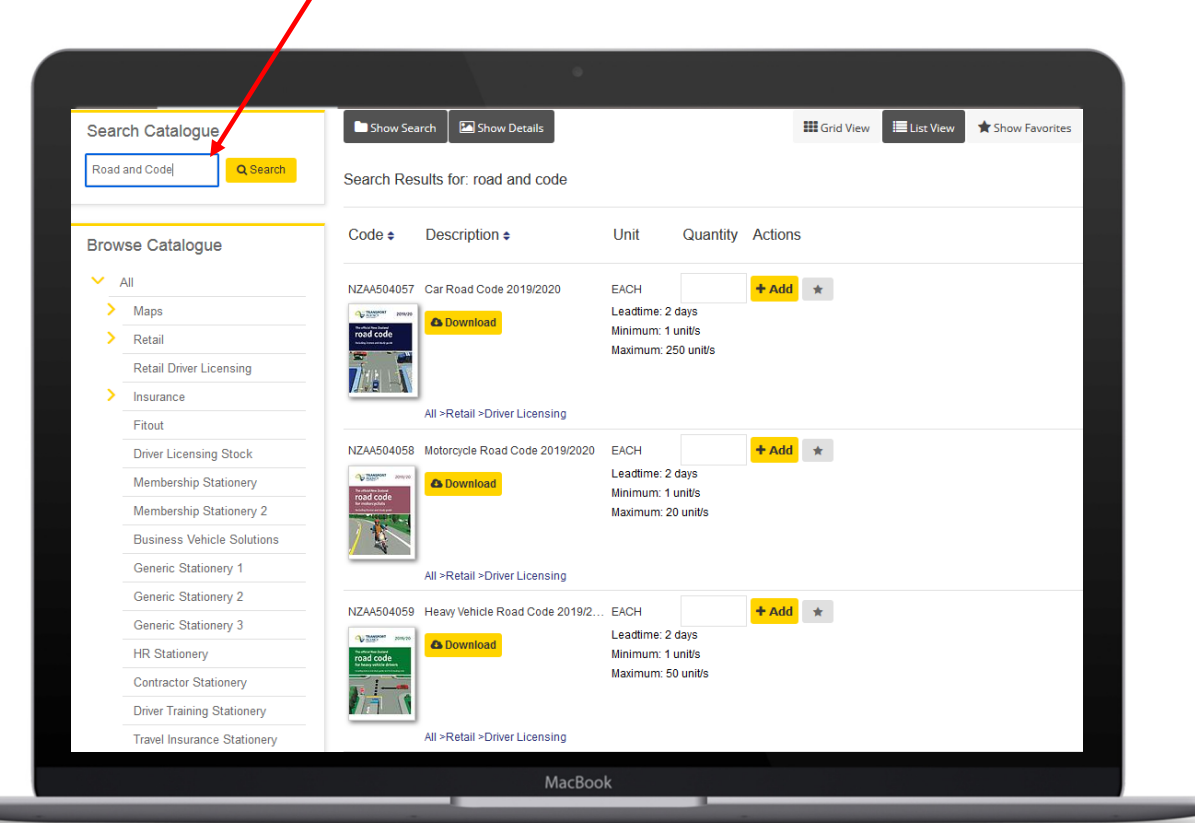

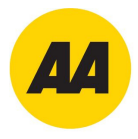

Once you've added all the products required for the order, populate your address details and the Cost Centre field. Then click the 'Place Order' button at the top of the screen.

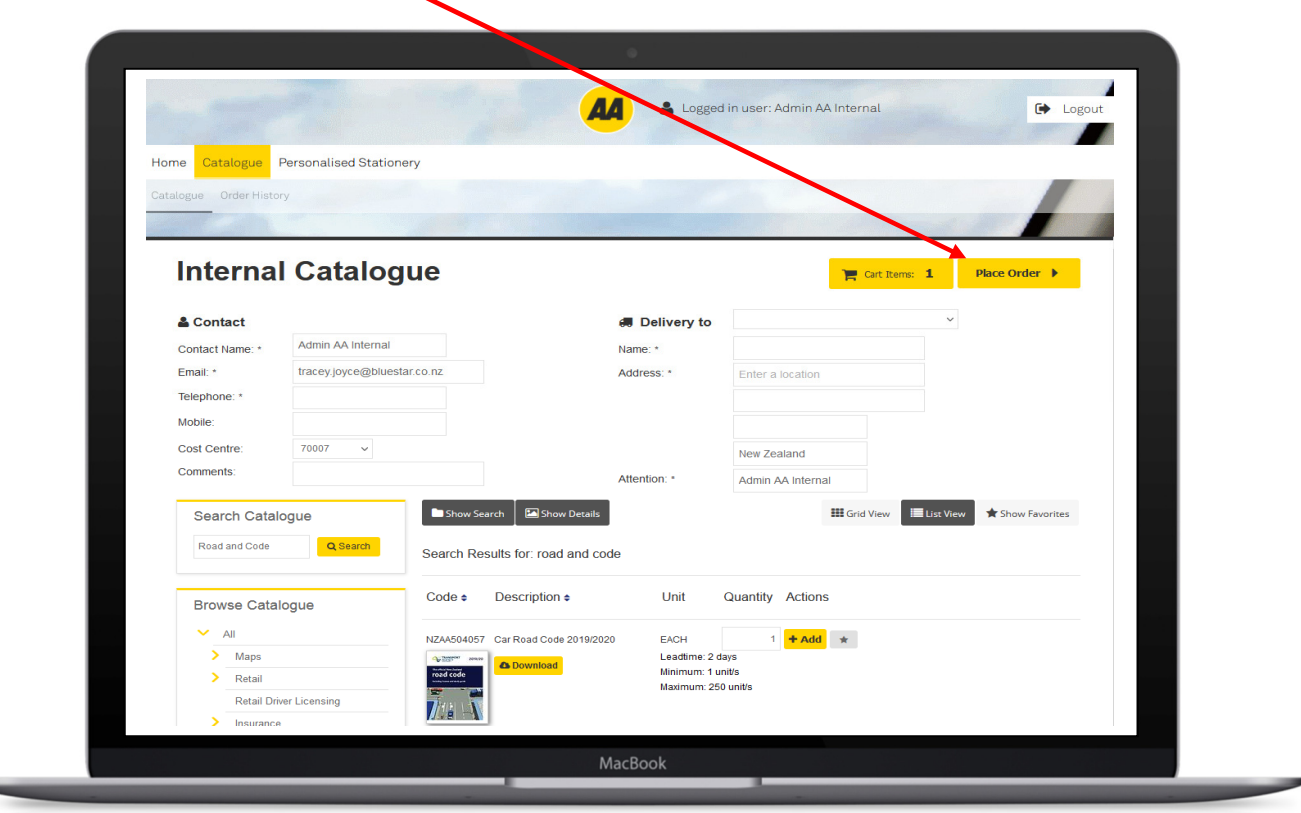

Once you've clicked **Place Order**, you have one final confirmation screen to review and confirm your order.

- If you wish to edit the order, click **Edit Order** to return to the catalogue.
- If you wish to confirm the order, click the **Confirm Order** button.

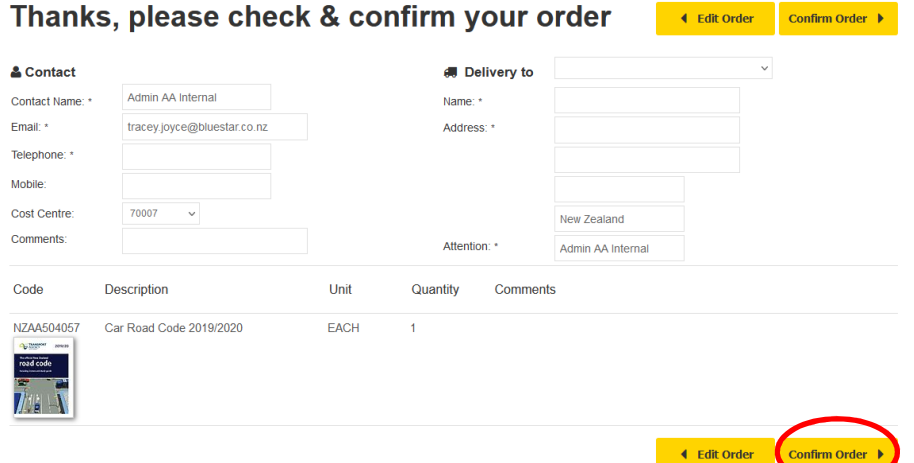

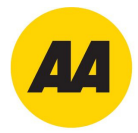

## **Order Confirmation**

The order will be processed and the screen below will display.

This confirms your order has been placed and displays the order reference, take note of this number, should you need to contact us regarding your order.

You'll also receive a confirmation email, confirming your order details.

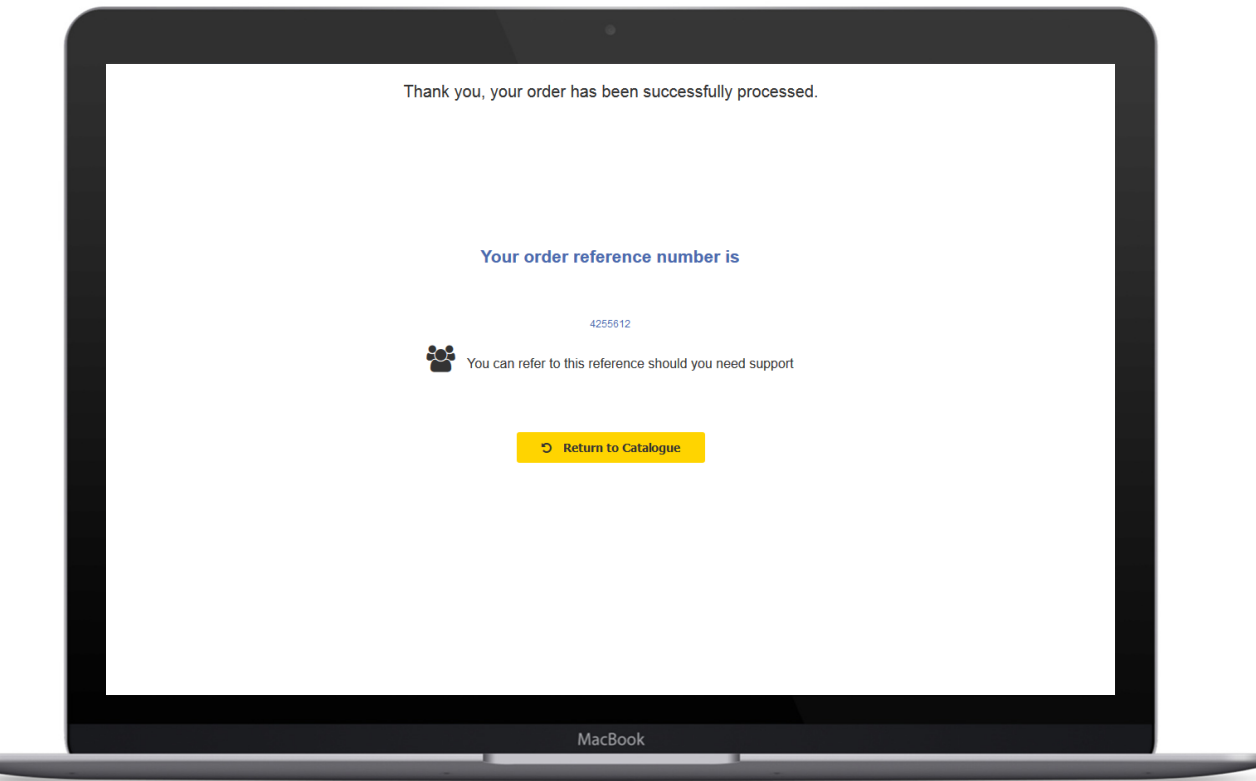

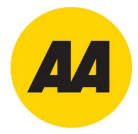

## **Order History**

To check on previously placed orders, click the **Order History** button from the home page.

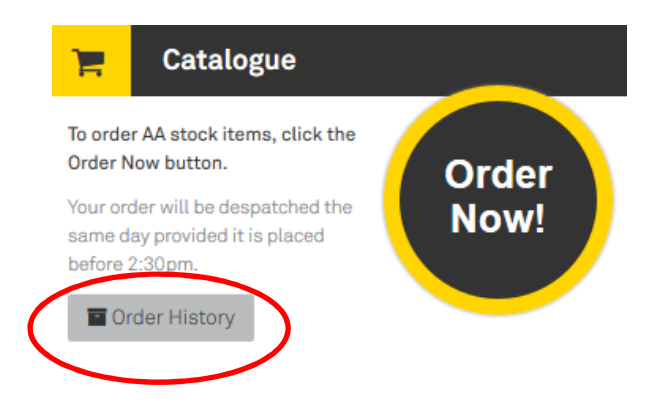

This will take you to the Order History menu where you can view and search for previous orders, as below. To show all orders regardless of their status, ensure you select the blank link in the Status field before clicking **Search**.

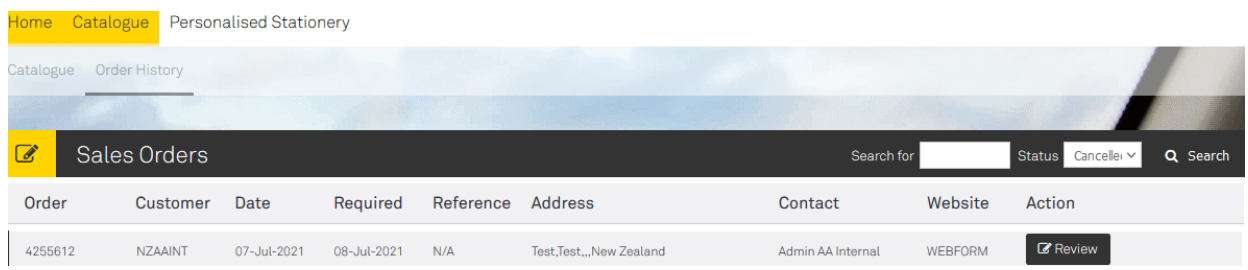

To view the order details, click the **Review** button. To run a track & trace on an order that has been despatched you can click the **Track and Trace** button from the list or from the detail screen under despatches.

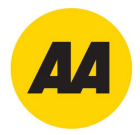

## **Personalised Products Catalogue**

Click on the **Order Now** button from the Personalised Products section of the Home screen.

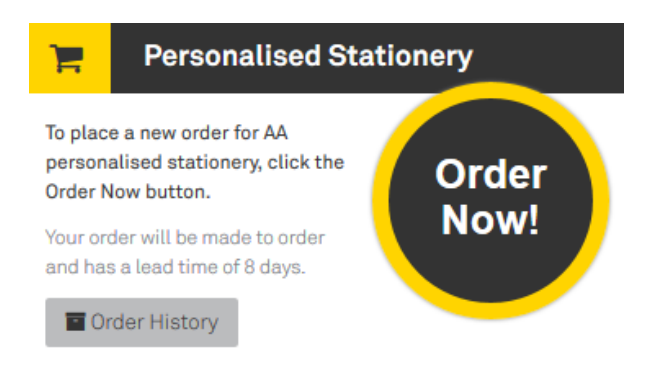

#### This will open the Personalised Stationery Catalogue.

Select the product you would like to order, then click 'Order Now'.

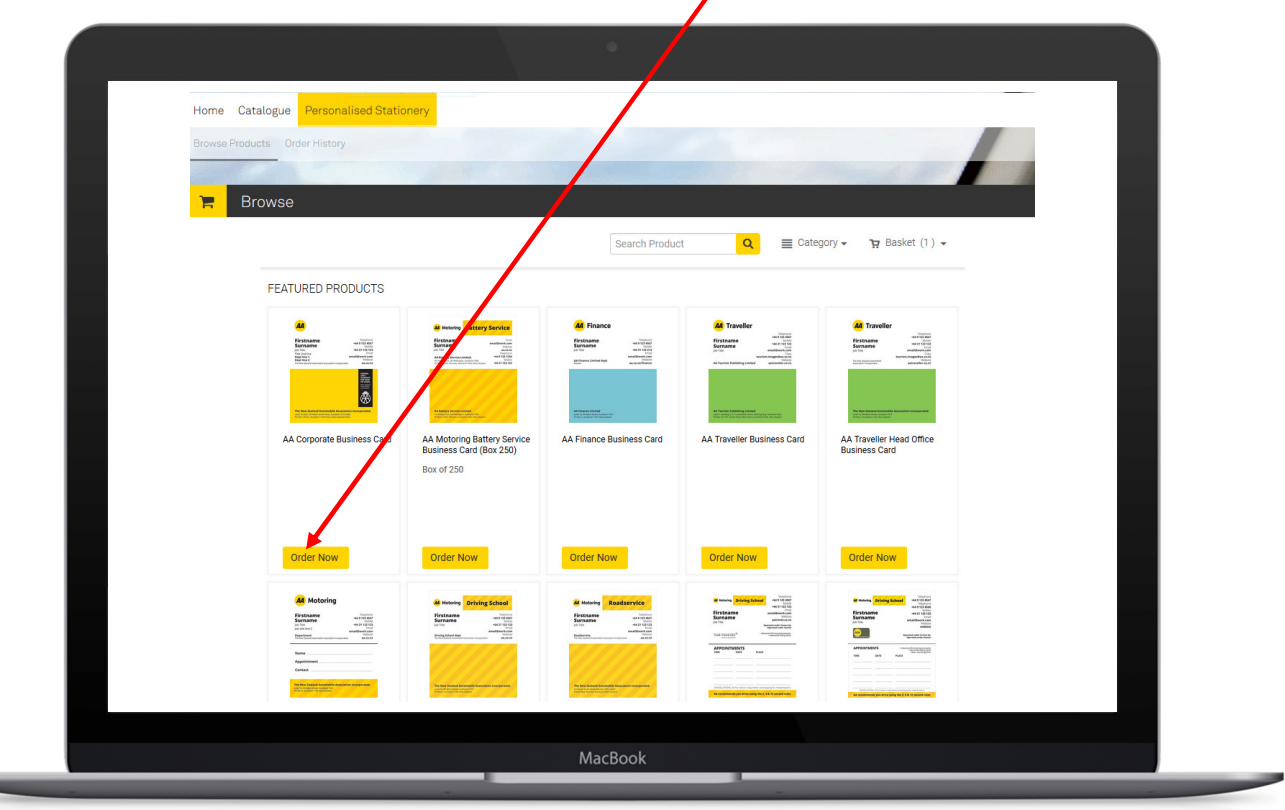

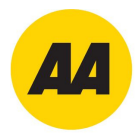

This will bring up a preview of the product you have chosen, to proceed with this product, choose your Card Stock- **either Card or Plastic**, then click **'Order Now'**.

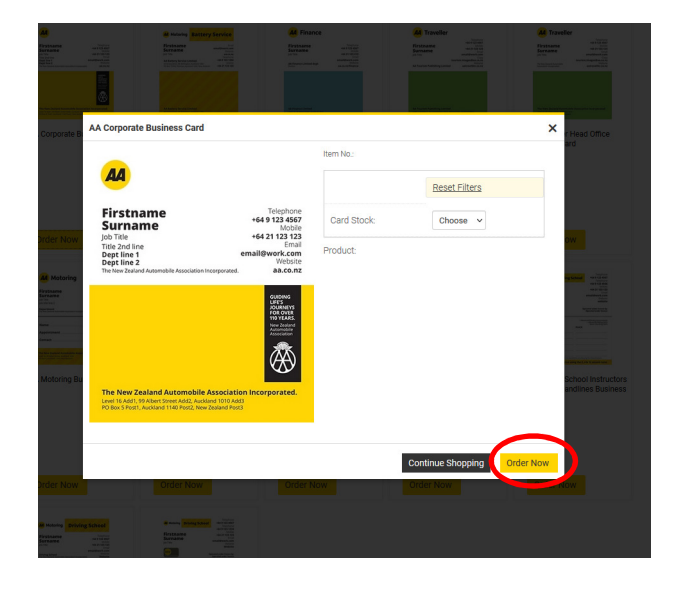

Enter the name the card is for in the **Job Name** field (located under the product name on the left). Enter in the quantity required and the details for your cards.

This will auto populate in the image to the right hand side of the job details panel.

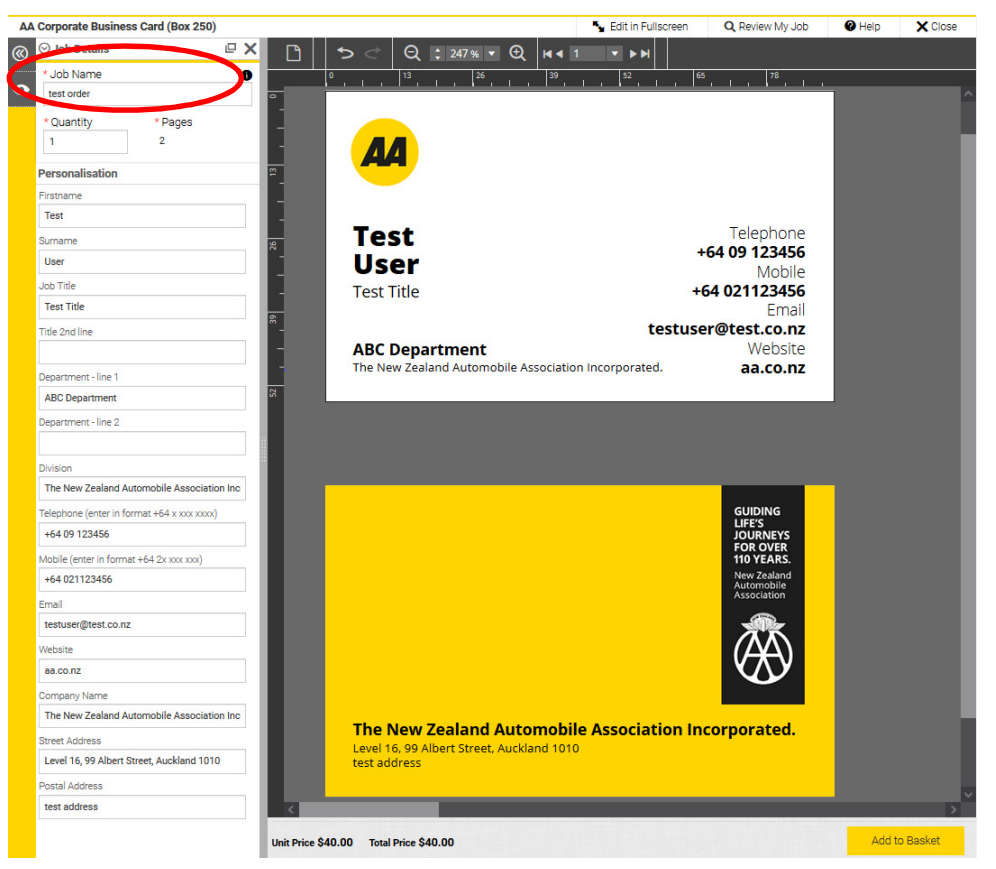

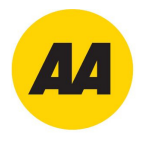

Once you have added the details, please click on **' Add to Basket'**.

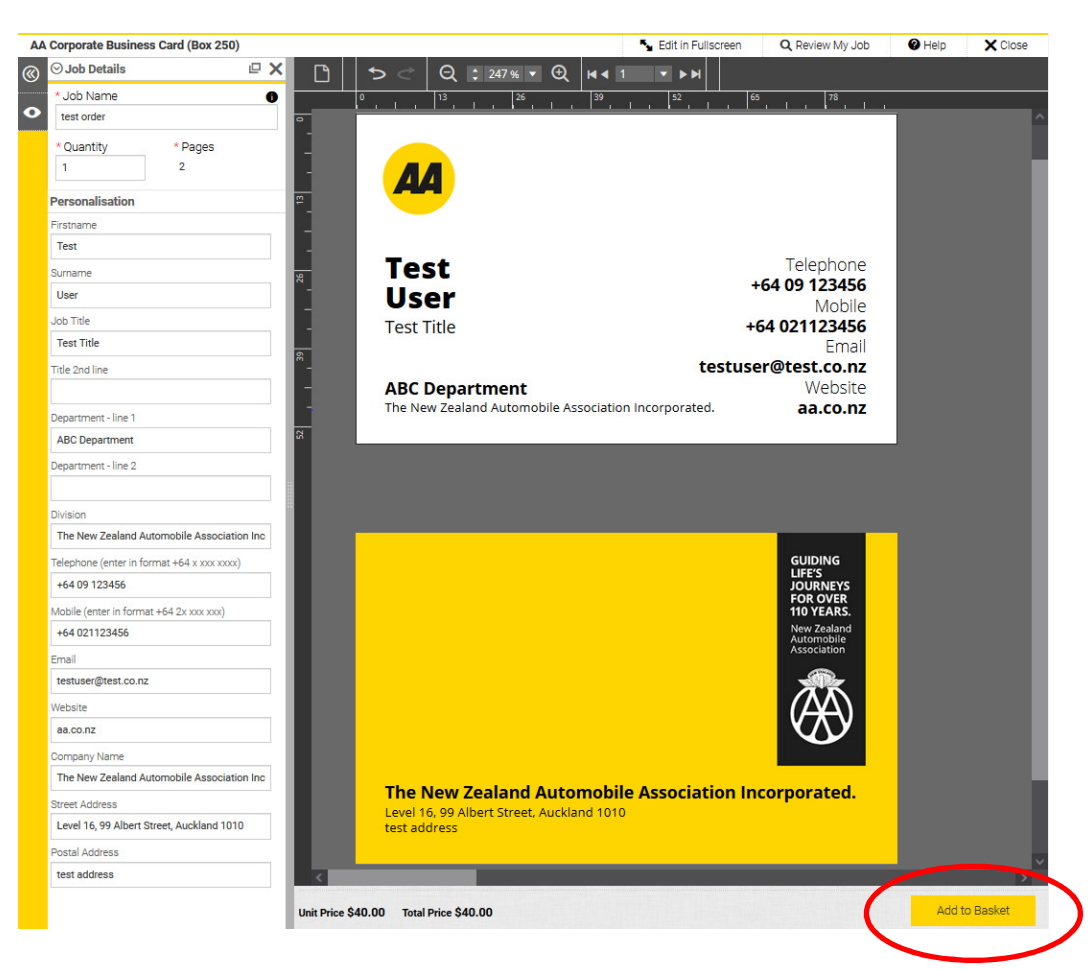

#### You will then be asked to update a final Preview of the Card, click **'OK'.**

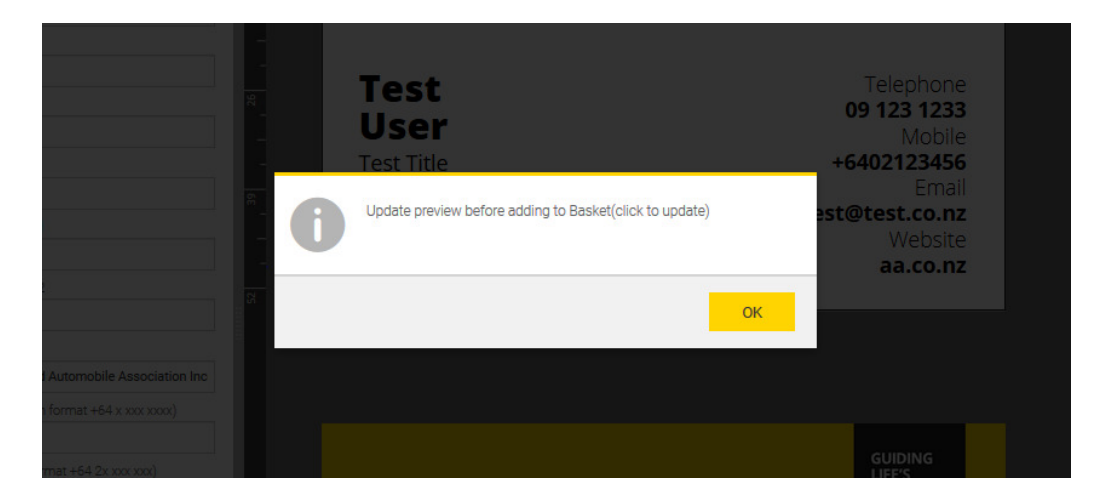

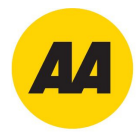

If you're happy with the details, click **'Add to Basket'.**

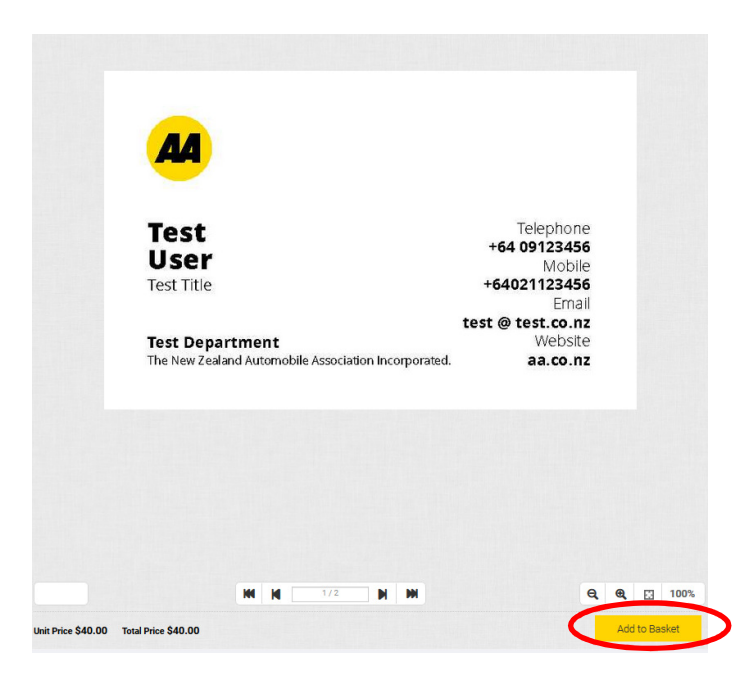

You will then be taken to your basket. If you wish to order more products, click **'Continue Shopping'**.

Once you have added all of the Products you require, click **'Continue Order'**, to progress through to the checkout screens.

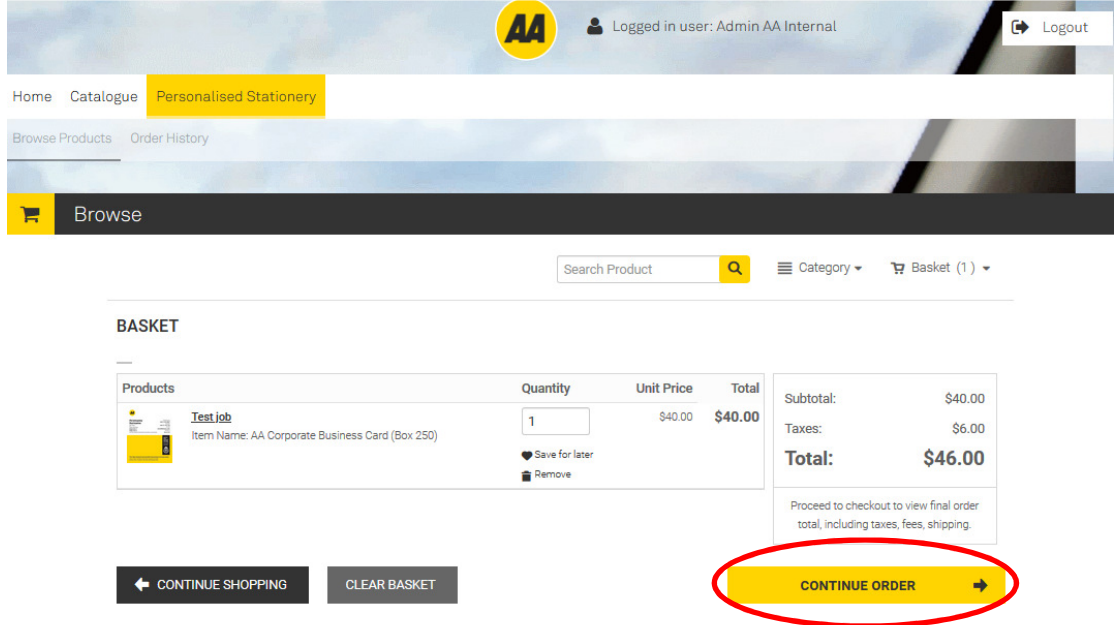

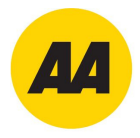

Fill in your delivery address and any comments regarding your delivery. If you have made any changes, ensure you click **Save** before clicking '**Proceed to Purchase**'.

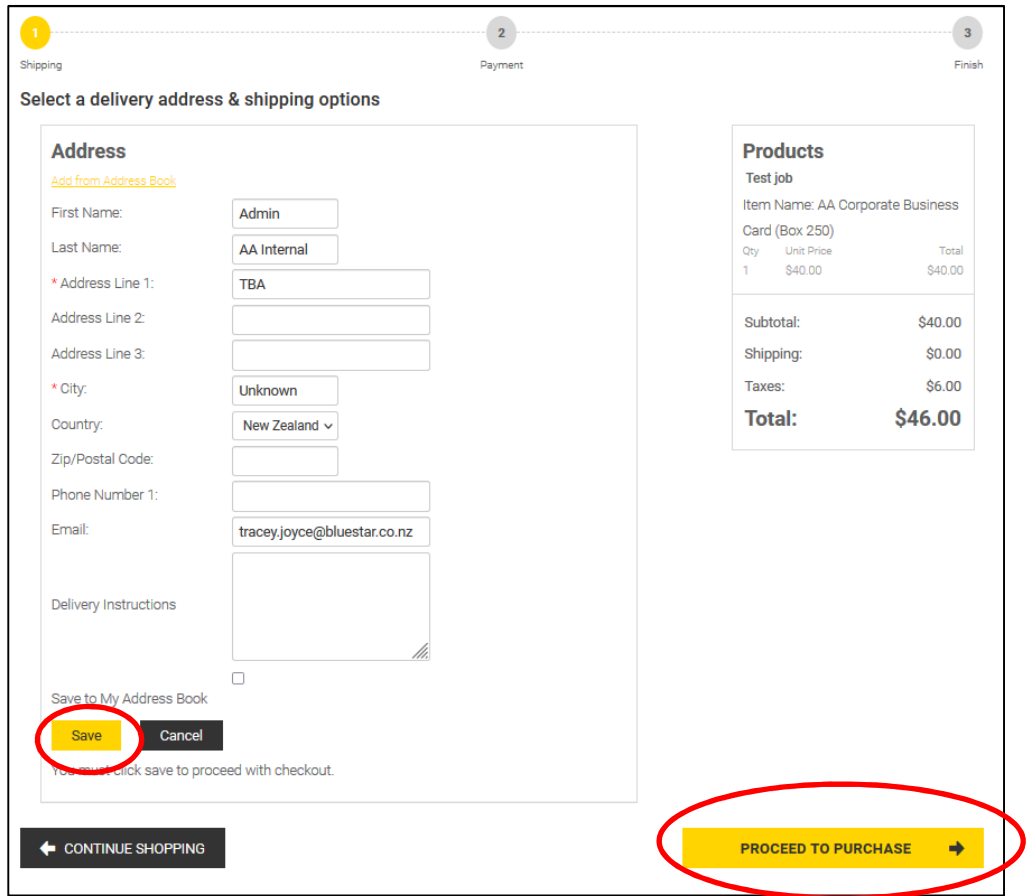

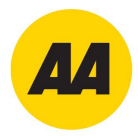

#### Enter your Order Reference number and Cost Centre, and then click **Place my Order** to complete your order.

An order confirmation screen will display your order number and summarise your order details.

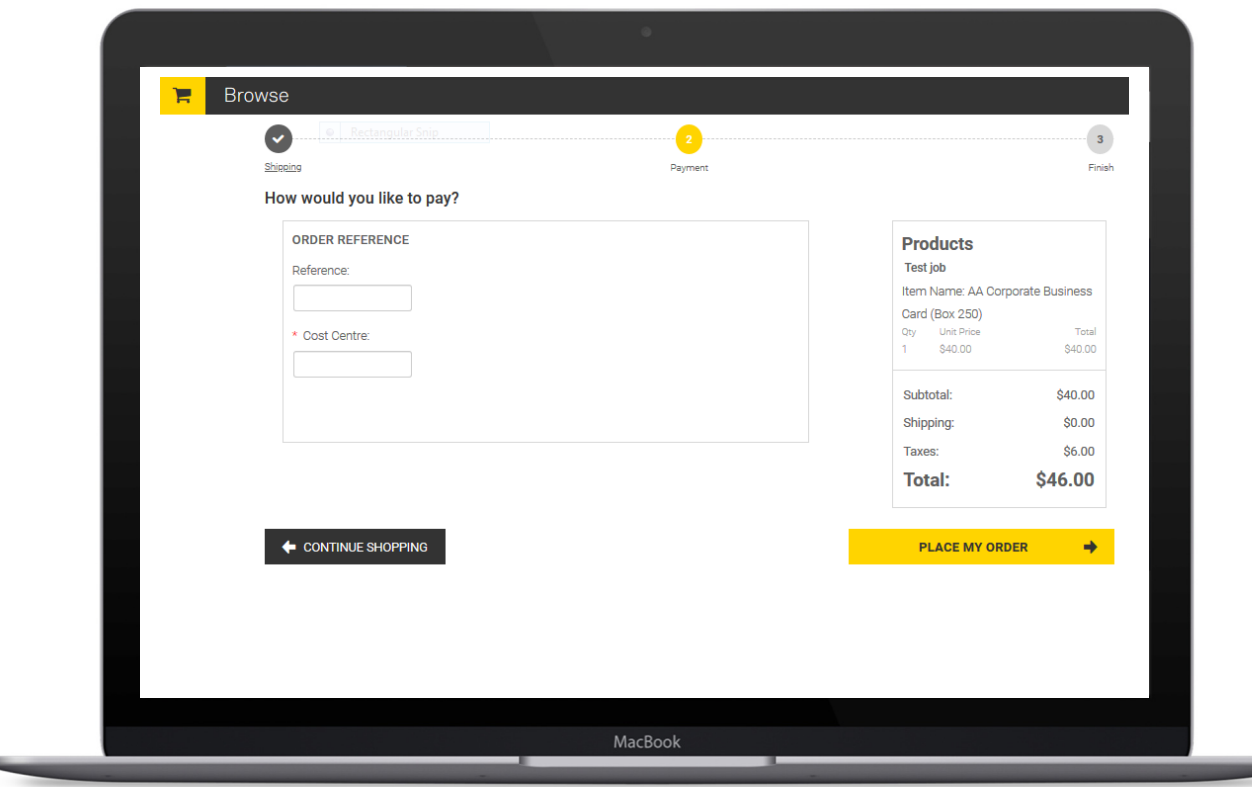

# **Order Confirmation Email**

You'll also receive a confirmation email.

This will confirm your order number, delivery details and the items ordered.

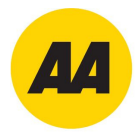

## **Order History**

To check on previously placed orders, click the **Order History** button from the home page

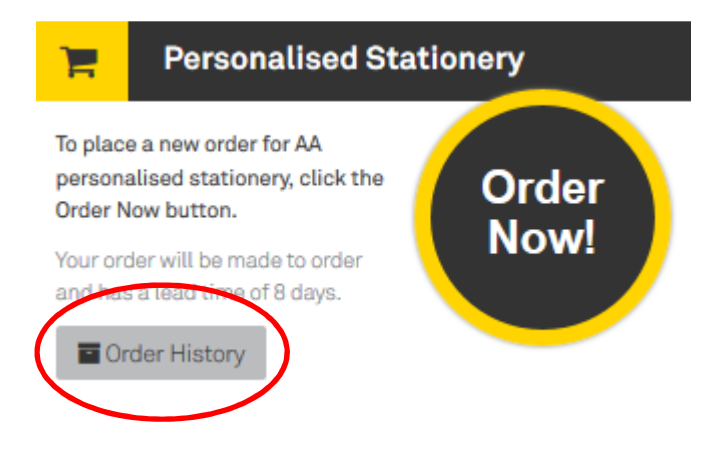

This will take you to the Order History menu where you can view and search for previous orders, as below.

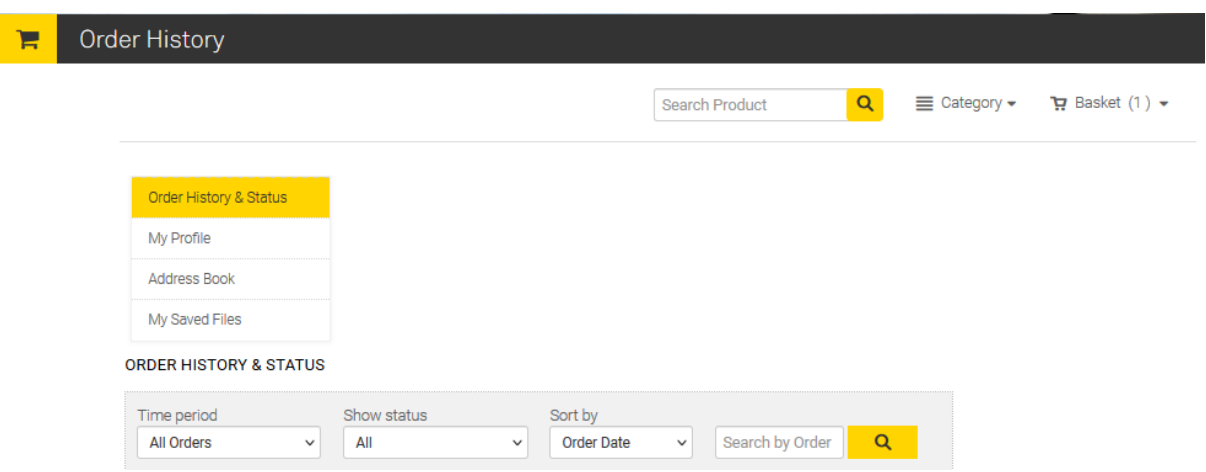

To view the order delivery details, click the **Order #xxxxx** link. To Re-Order the card, click the **Re-Order** link. This will add the order in to your basket for you to either edit or place again quickly.

Hint: Entering the name on the card in the **Job Name** field as mentioned above, will assist you with locating historic orders quickly and efficiently as this value shows under the **User approved** text above.